## **1. S'identifier**

1.1 A partir d'un **téléphone**, cliquer sur :  $\equiv$  Menu puis sur :

& Connexion

Vous souhaitez vous connecter à e-lyco en tant que :

#### Élève ou Parent

d'un établissement public ou privé O d'un établissement agricole public ou privé SAPIA O d'un établissement agricole privé

Sélectionnez

**Enseignant** 

Personnel non enseignant

**Invité** 

1.3 Cliquer sur "Selectionner" puis sur "Connexion avec authentification automatique"

1.2 Cocher " Eleve ou Parent d'un etablissement public"

1.4 Saisir son identifiant et son mot de passe

## **2. Accéder aux Téléservices**

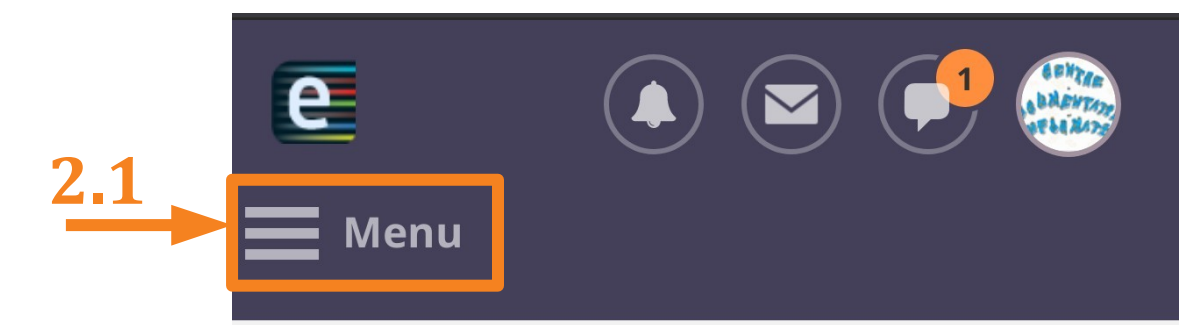

# **COLLEGE SOPHIE GERMAIN (44-NANTES)**

**2.2**

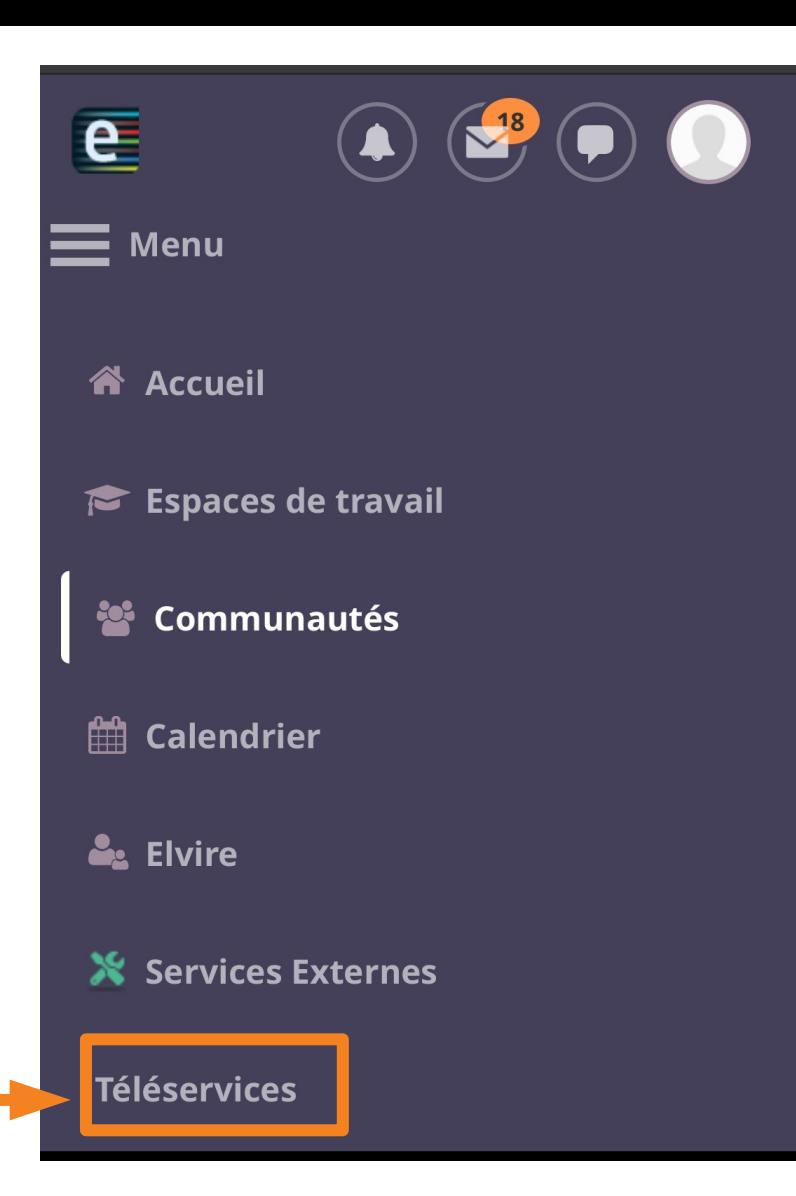

## **3. Accéder à la procédure d'orientation**

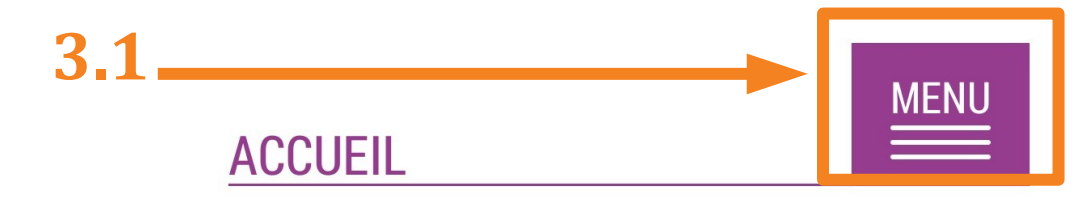

### Veuillez choisir un service dans le menu.

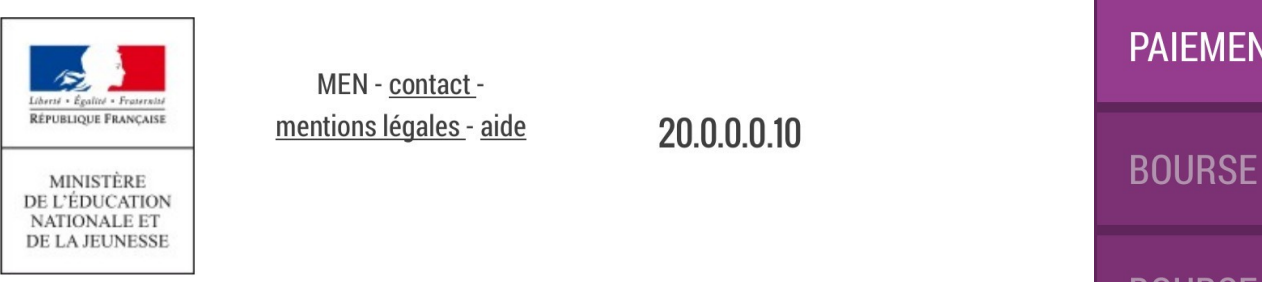

**3.2**

**FERMER MON COMPTE ACCUEIL FICHE DE RENSEIGNEMENTS PAIEMENT DES FACTURES BOURSE DE COLLÈGE BOURSE DE LYCÉE ORIENTATION** ENVIRONNEMENT NUMÉRIQUE DE **TRAVAIL** 

## 4. Accuser réception de l'avis du conseil de classe du 1<sup>er</sup> semestre

 $4.1$ 

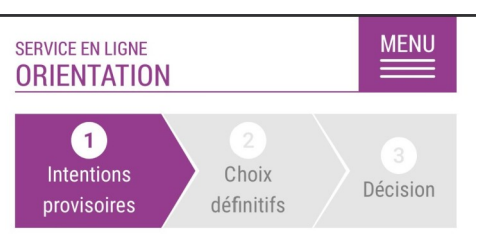

Deuxième trimestre ou premier semestre : AVIS PROVISOIRE(S) D'ORIENTATION.

Le conseil de classe répond au(x) demande(s) des représentants légaux :

Cet avis ne constitue en aucun cas une décision d'orientation. Il doit vous permettre de poursuivre la réflexion sur le projet de formation de votre enfant avant de formuler des choix définitifs au 3è trimestre / 2d semestre.

Intention 1:

2de générale et technologique ou 2de **STHR** 

**STHR** 

Avis favorable

Motivations du conseil de classe concernant le ou les avis défavorables ou réservés et recommandations :

 $\square$  J'ai bien pris connaissance de l'avis provisoire d'orientation du conseil de classe **VALIDER**